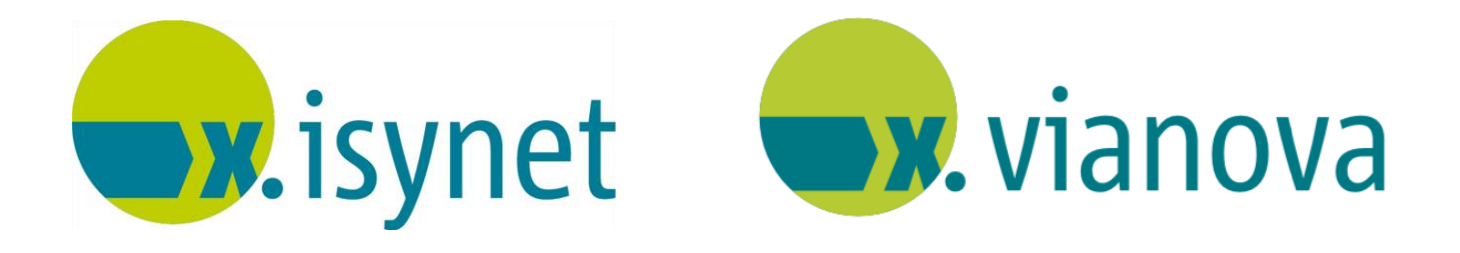

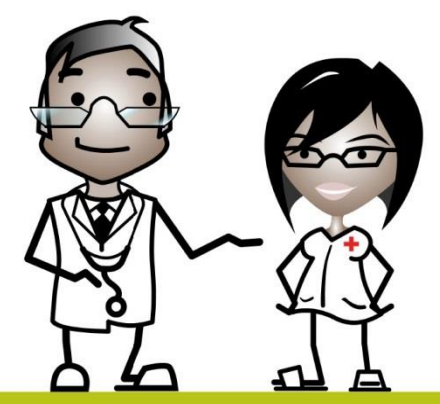

# **x.webtermin Onlineterminvergabe Anleitung**

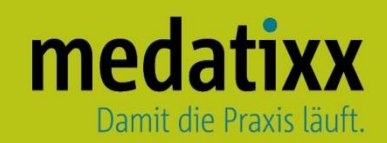

Stand: 10/2022 © Produkt der medatixx GmbH & Co. KG

Alle Werke der medatixx GmbH & Co. KG einschließlich ihrer Teile sind urheberrechtlich geschützt. Jede Verwertung außerhalb der Grenzen des Urheberrechtsgesetzes ist ohne Zustimmung der medatixx GmbH & Co. KG oder deren Rechtsnachfolger unzulässig und strafbar.

Microsoft und Windows sind eingetragene Warenzeichen der Microsoft Corporation. Zudem sind alle verwendeten Produktnamen und Warenzeichen Eigentum ihrer jeweiligen Besitzer.

# medatixx

# **Inhaltsverzeichnis**

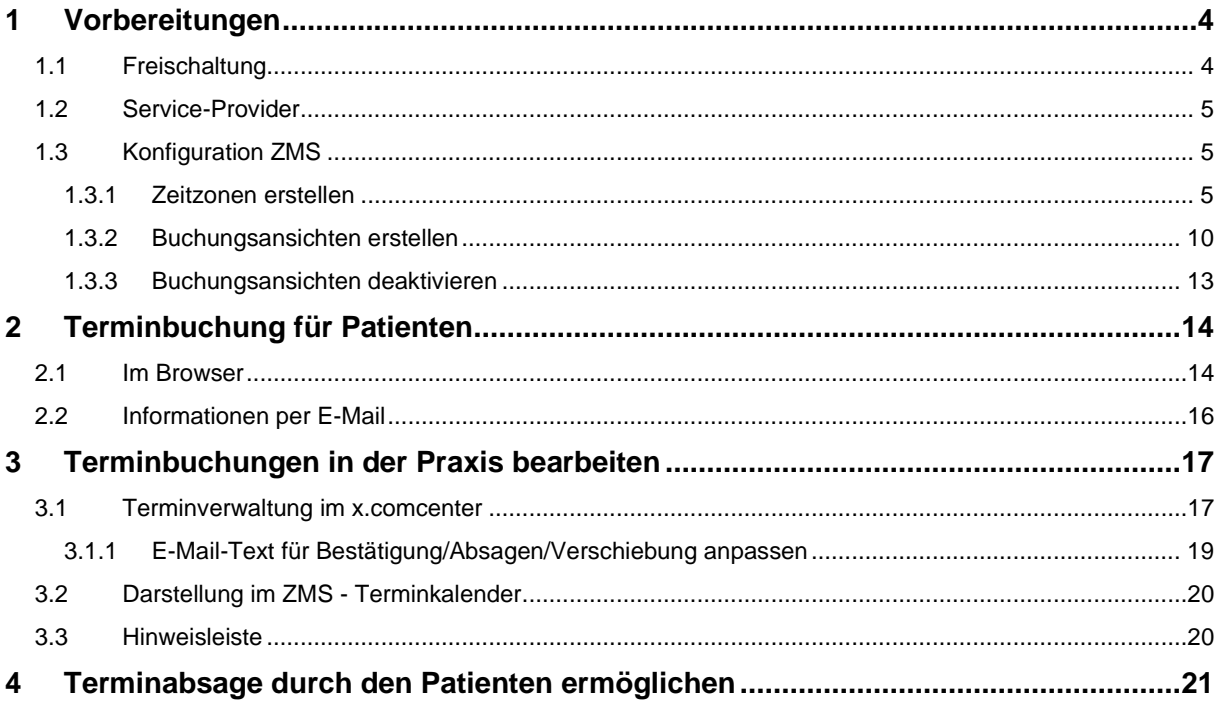

<span id="page-3-1"></span><span id="page-3-0"></span>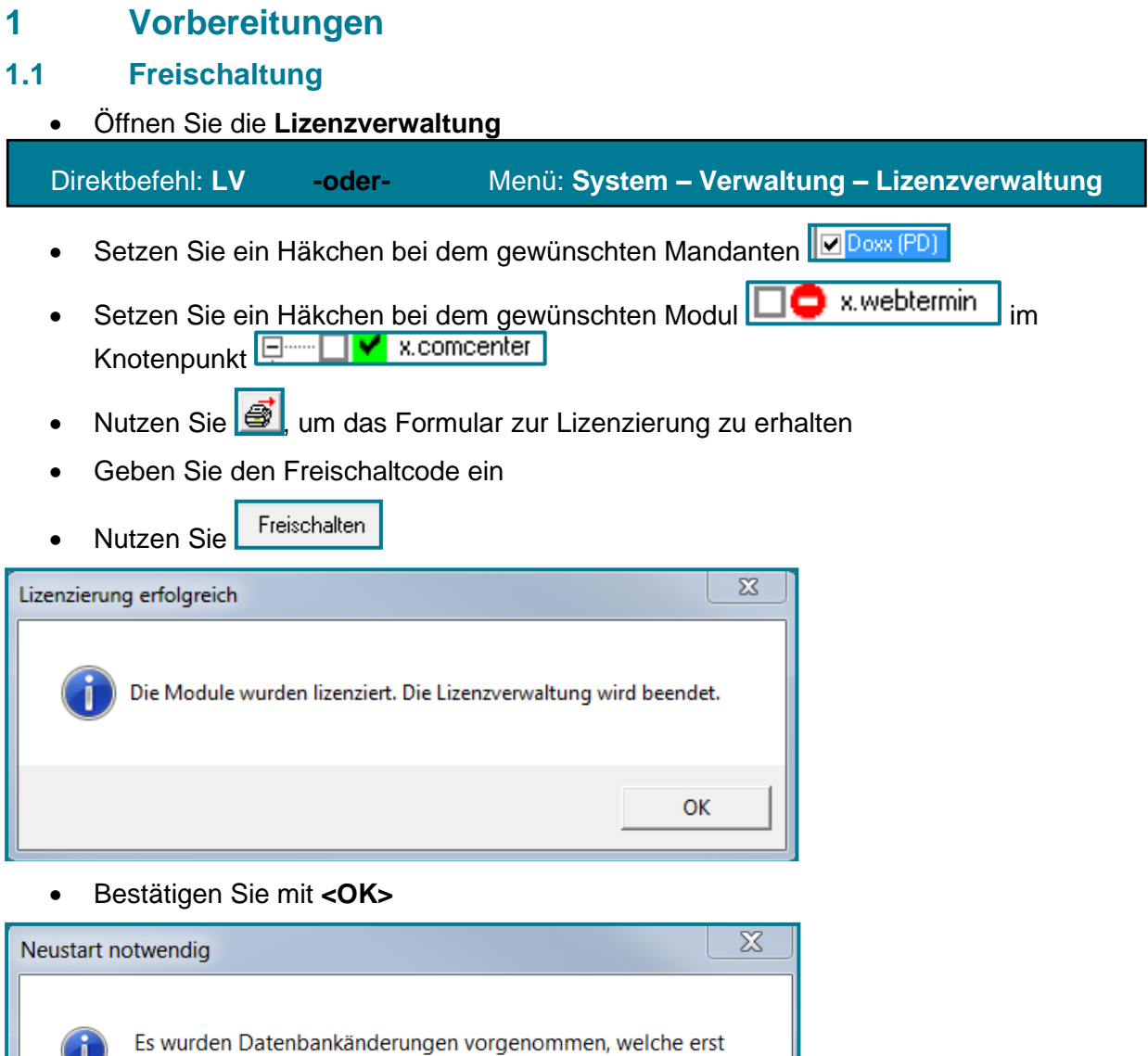

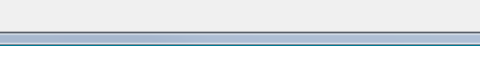

nach einem Neustart wirksam werden.

- Bestätigen Sie mit **<OK>**
- Schließen Sie Ihre Praxissoftware, damit die Freischaltung wirksam wird

Nach dem erneuten Aufruf Ihrer Praxissoftware können Sie in der Lizenzverwaltung einsehen, dass das gewünschte Modul nun freigeschaltet ist.

OK

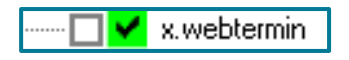

đ

#### <span id="page-4-0"></span>**1.2 Service-Provider**

• Schauen Sie nach dem Service-Provider

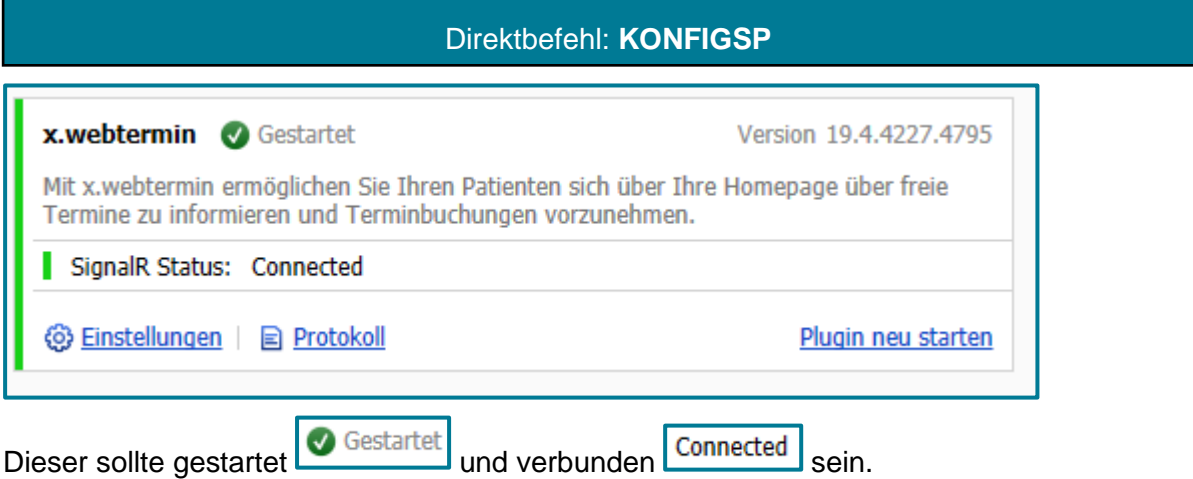

### <span id="page-4-1"></span>**1.3 Konfiguration ZMS**

#### <span id="page-4-2"></span>**1.3.1 Zeitzonen erstellen**

Um online Termine vergeben zu können, müssen zuerst Zeitzonen im Terminplaner angelegt werden.

• Öffnen Sie die Terminplaner-Einstellungen

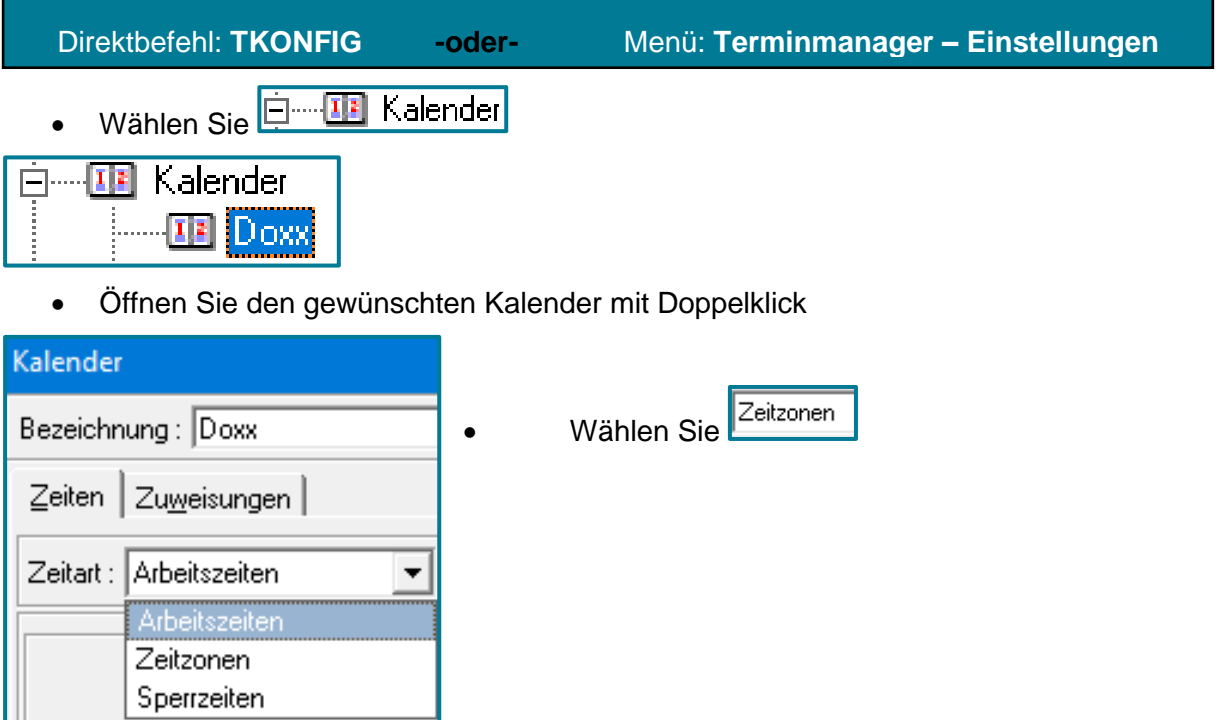

### x.webtermin Onlineterminbuchung

# medatixx

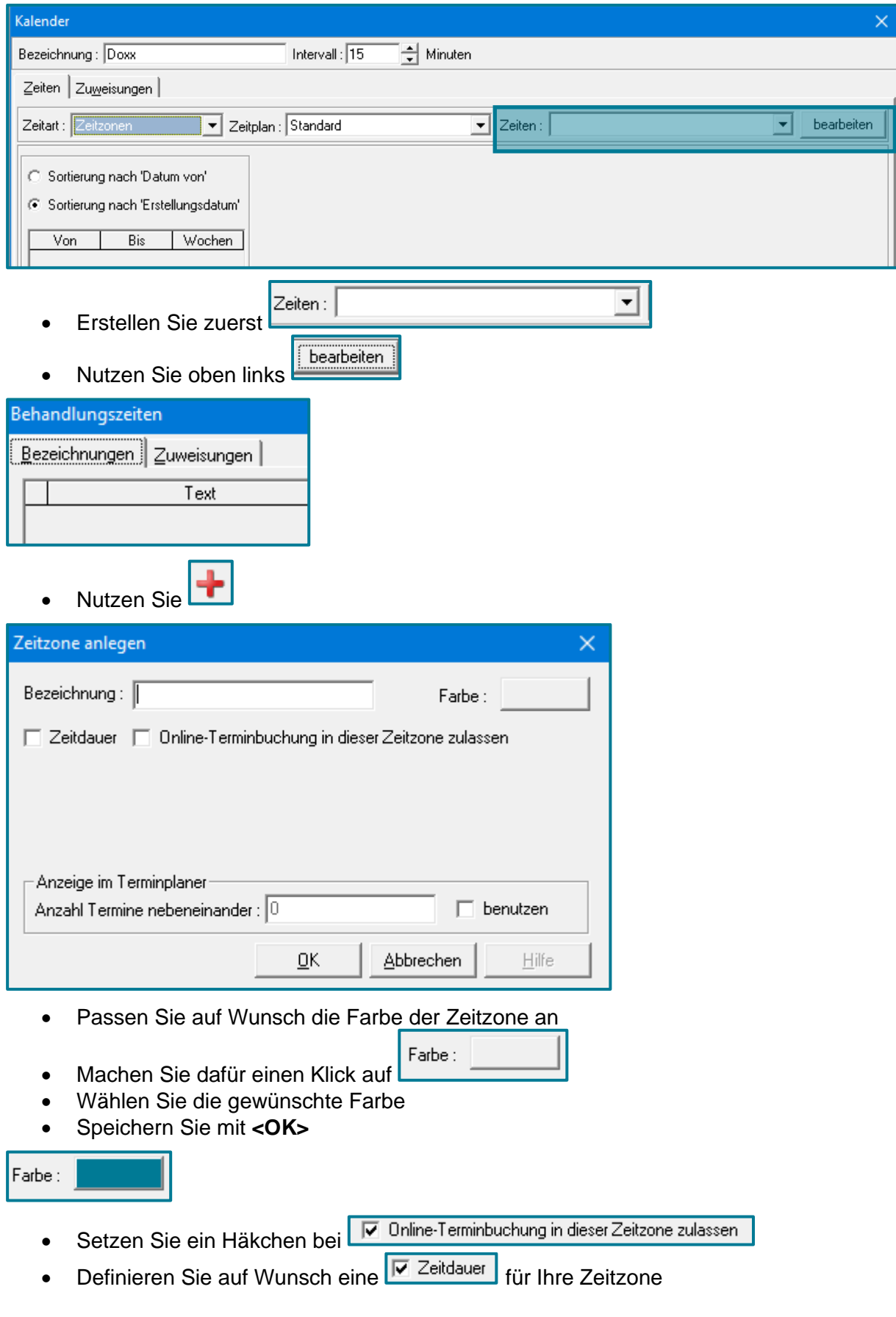

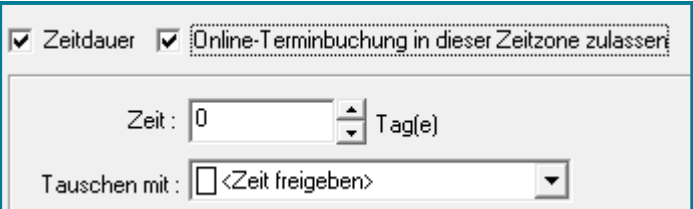

• Geben Sie wenn gewünscht an, ob und wie viele Termine nebeneinander im Terminplaner zu sehen sein sollen

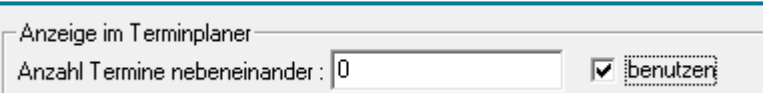

• Speichern Sie mit **<OK>**

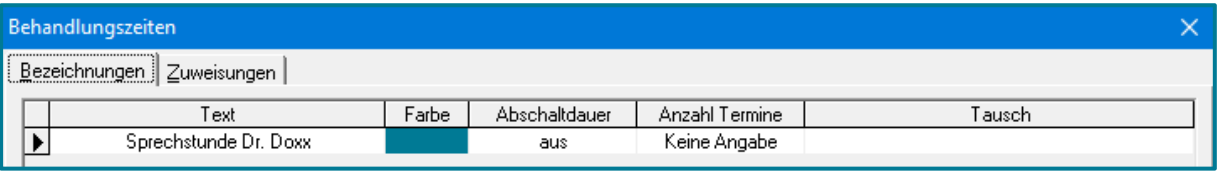

• Wechseln Sie ins Register Zuweisungen

Sie befinden sich im Register 2018 unten links.

• Wählen Sie den gewünschten Behandler, ggf. Personal und die benötigten Räume

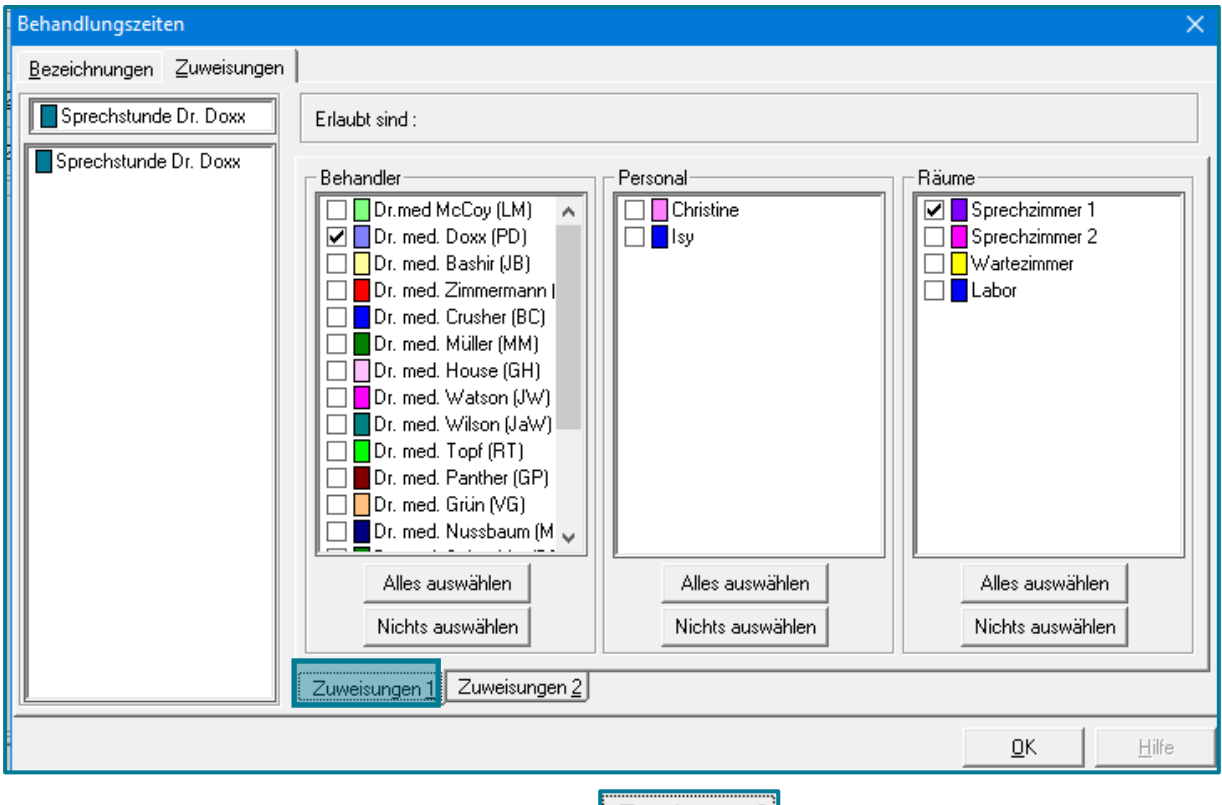

- Wechseln Sie unten links ins Register Zuweisungen 2
- Wählen Sie ggf. ein Gerät
- Wählen Sie eine Terminart und den Patientenstatus

#### x.webtermin Onlineterminbuchung

# medatixx

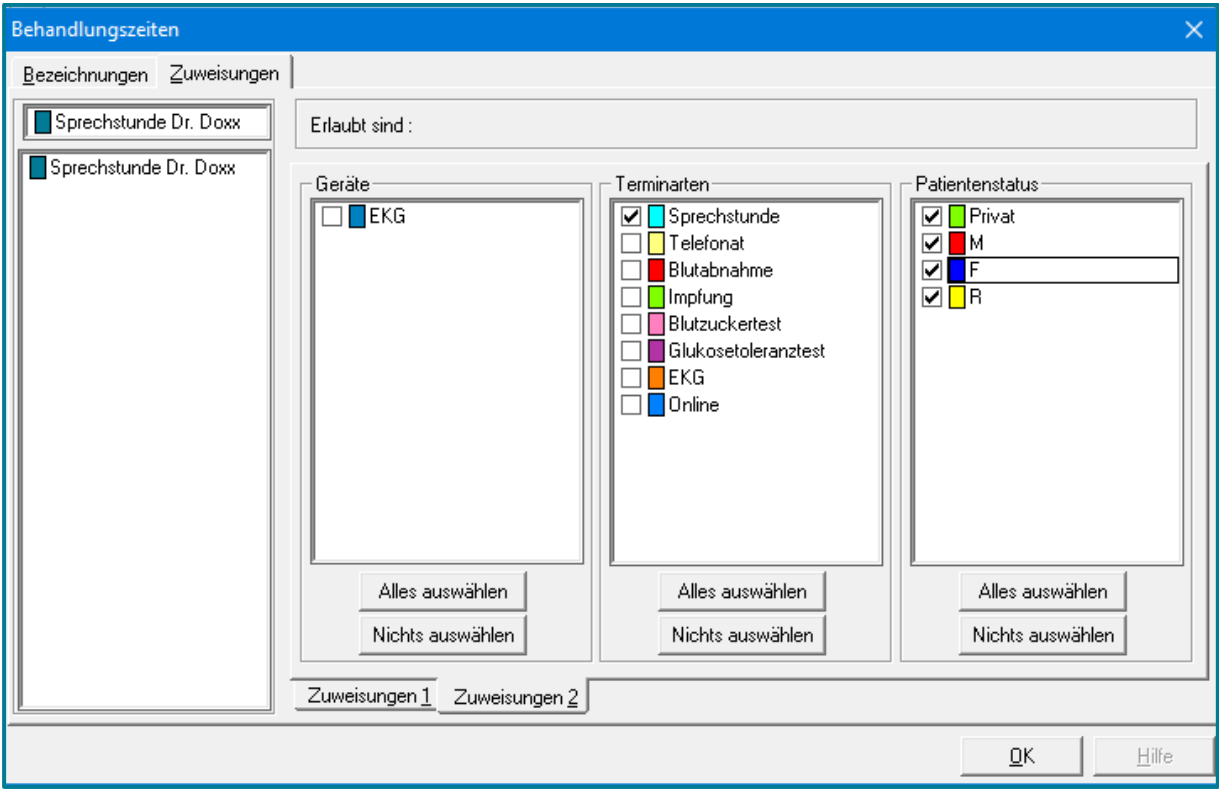

### • Speichern Sie Ihre Angaben mit **<OK>**

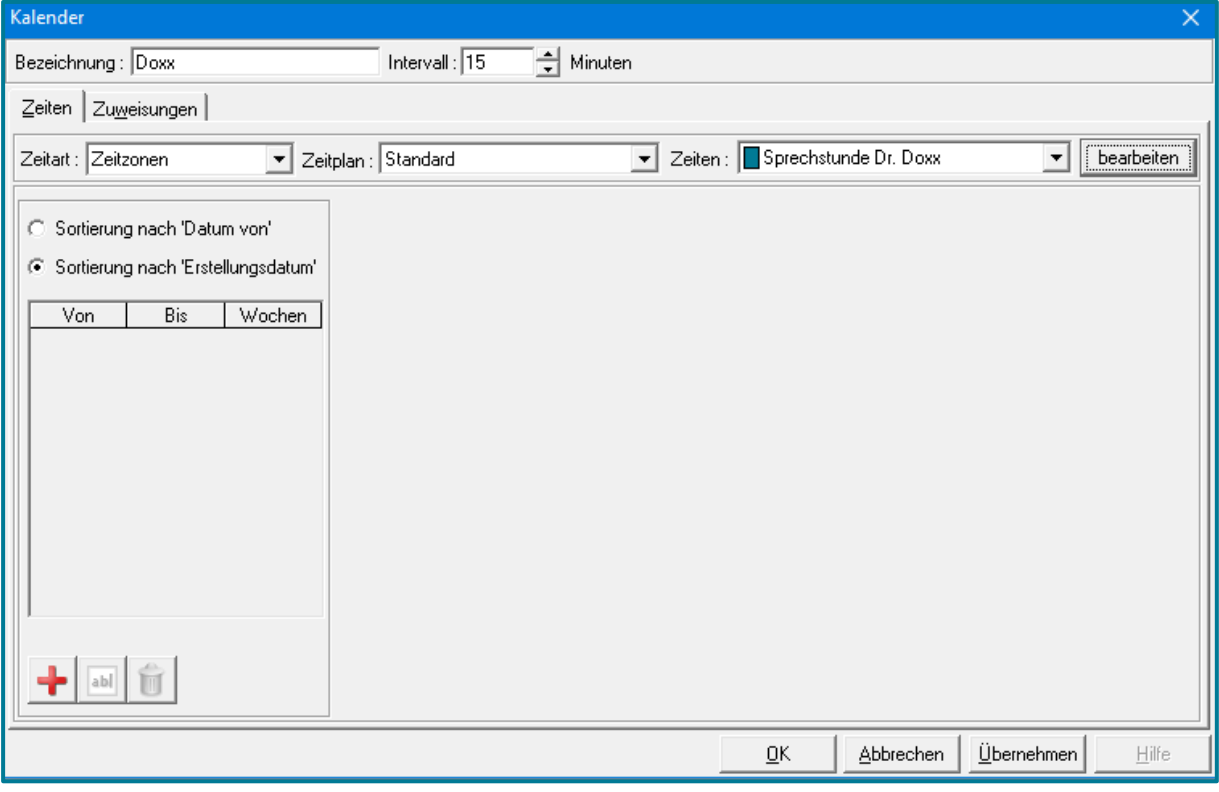

• Nutzen Sie unten links

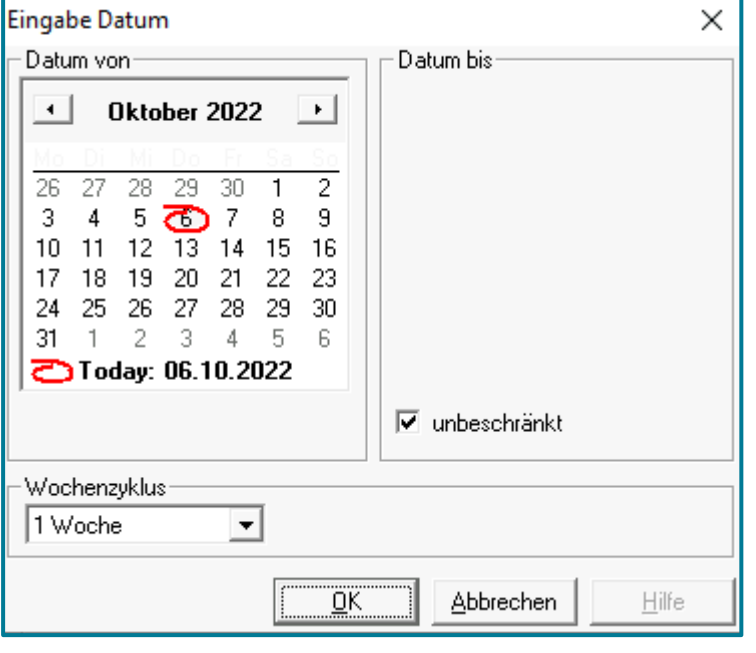

- Möchten Sie Ihre Zeitzone beschränken, wählen Sie ein Datum
- Andernfalls wählen Sie
- Nutzen Sie zum Speichern **<OK>**
- Legen Sie Zeitzonen fest, in denen Termine durch Patienten gebucht werden können

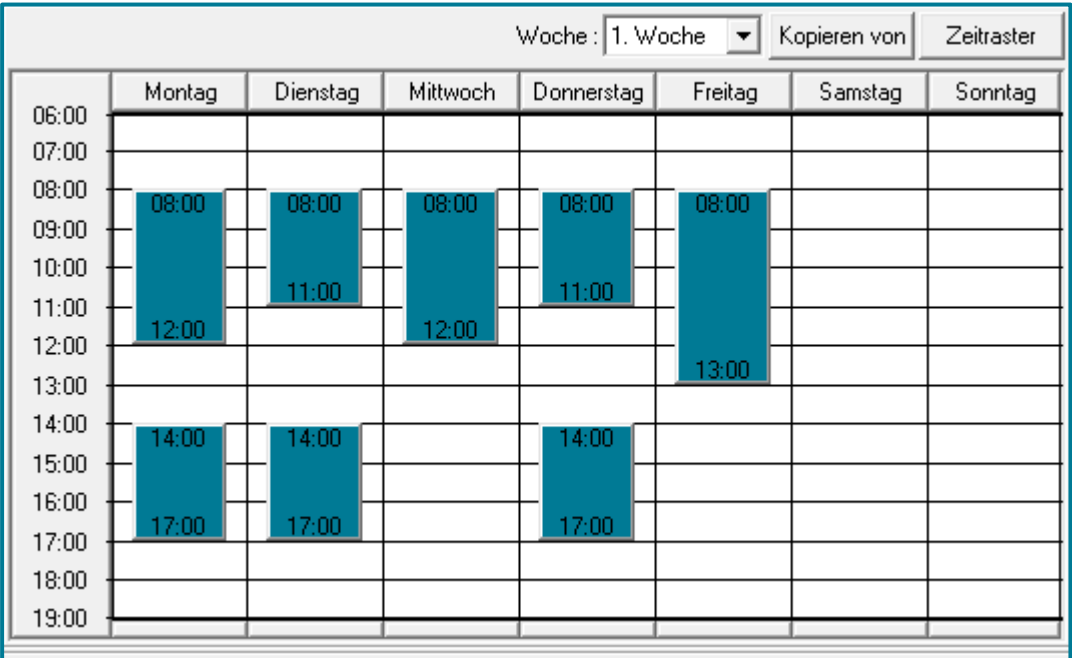

• Speichern Sie mit **<OK>**

**Hinweis** Die Zeitzone kann sowohl für die praxisinterne Terminvergabe, als auch für die Online-Terminbuchung genutzt werden. Das Anlegen einer weiteren Zeitzone ist also nicht unbedingt notwendig.

#### <span id="page-9-0"></span>**1.3.2 Buchungsansichten erstellen**

Haben Sie eine Zeitzone erstellt, wird als nächstes die Buchungsansicht konfiguriert. Hier legen Sie fest, welche Inhalte für den Patienten zu sehen sind und für welchen Arzt und welche Terminart online Termine gebucht werden können.

• Öffnen Sie die Terminplaner-Einstellungen

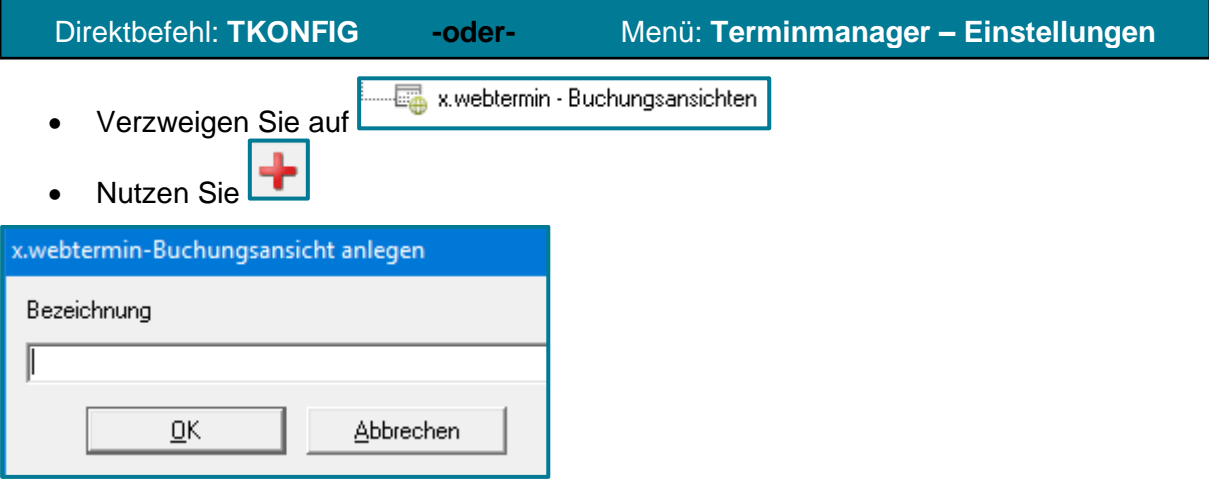

- Vergeben Sie eine Bezeichnung für Ihre Buchungsansicht
- Nutzen Sie **<OK>**

Diese Bezeichnung ist nur für Sie intern sichtbar.

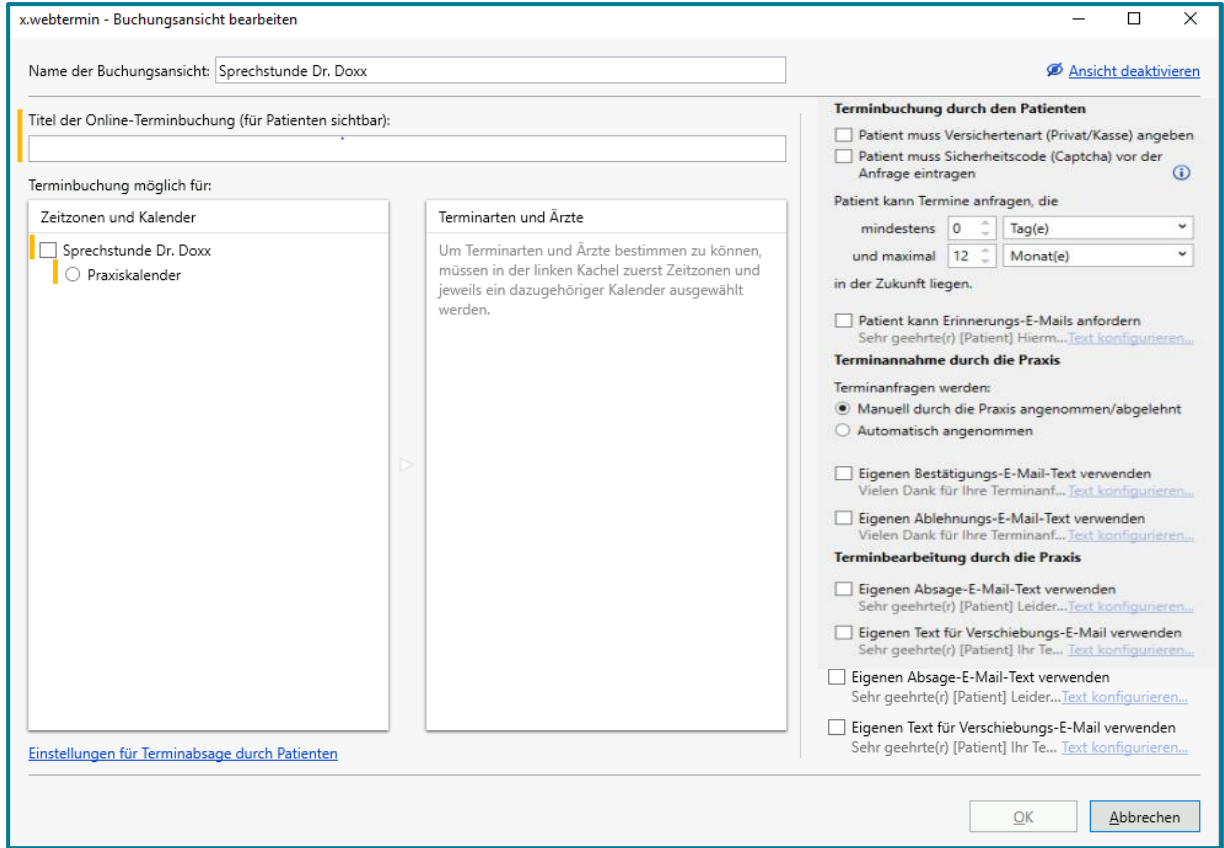

• Wählen Sie die Terminbuchung aus

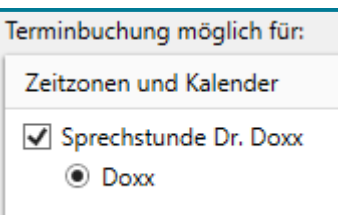

Nun werden Terminarten und Ärzte sichtbar, die der Zeitzone zugeordnet sind und eine x.webtermin-Lizenz haben.

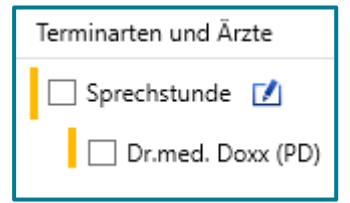

• Wählen Sie die gewünschte Terminart mit Arzt aus

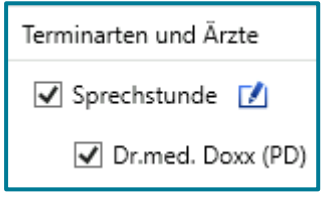

• Legen Sie fest, welche Angaben der Patient machen muss

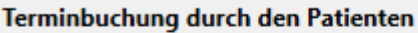

- √ Patient muss Versichertenart (Privat/Kasse) angeben
- √ Patient muss Sicherheitscode (Captcha) vor der Anfrage eintragen  $\omega$ 
	- Entscheiden Sie, welche Termine der Patient anfragen darf

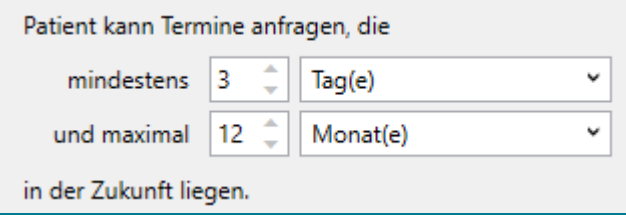

• Entscheiden Sie, ob die vom Patienten ausgewählten Termine direkt in den Kalender übernommen werden sollen oder ob Sie manuell dem zustimmen möchten

Terminannahme durch die Praxis

Terminanfragen werden:

- Manuell durch die Praxis angenommen/abgelehnt
- Automatisch angenommen

**Achtung** Diese Einstellung wird übersteuert von der eingestellten Zeitzone. Ist die Zeitzone z.B. nur bis 31.12.2022 definiert, wird diese Zahl genommen. (Selbst wenn Sie in den Buchungsansichten 30.06.2023 eingeben.)

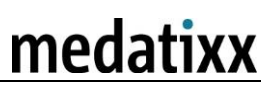

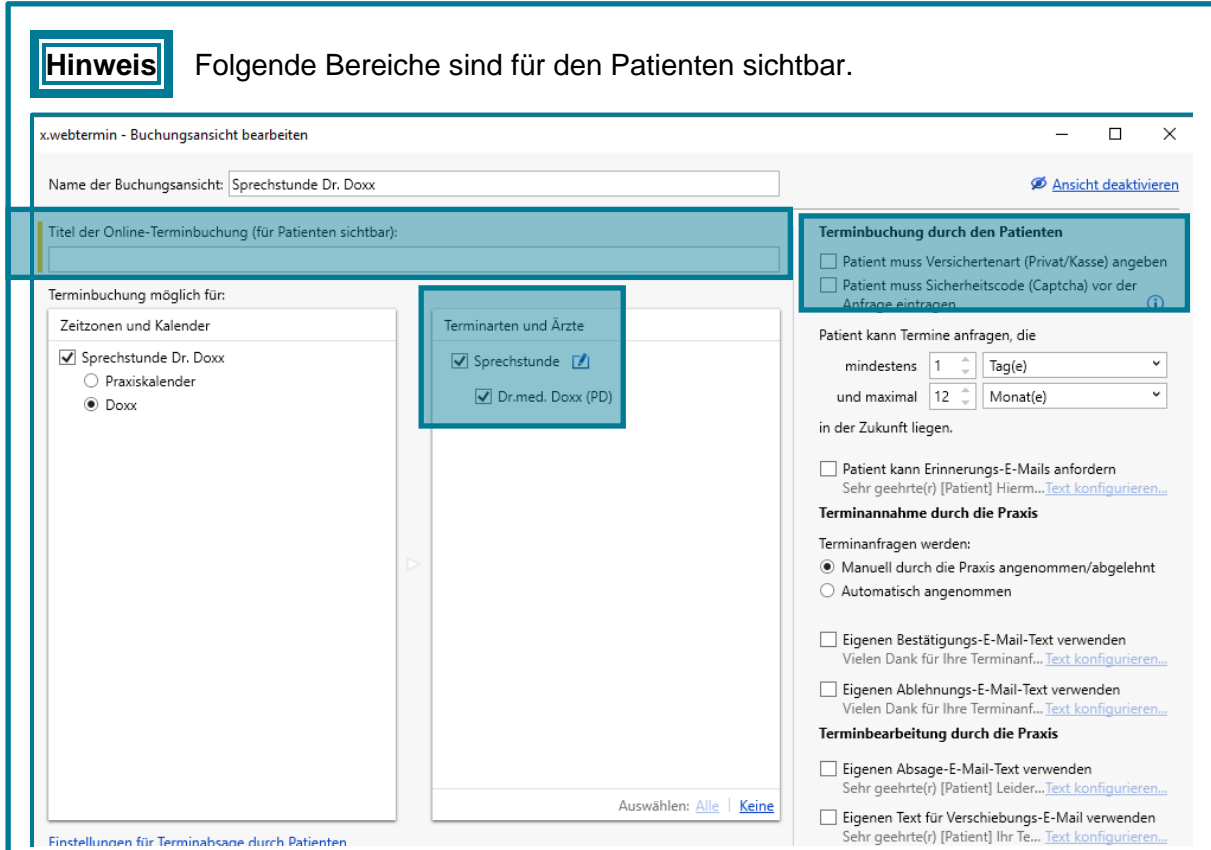

• Nutzen Sie abschließend **<OK>**

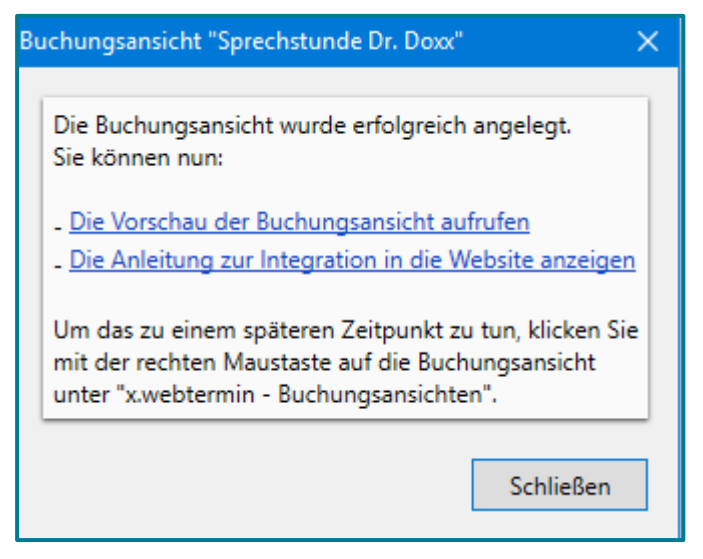

- Rufen Sie ggf. einen der gewünschten Funktionen auf
- Nutzen Sie **<Schließen>**

Ihre erstellte Buchungsansicht ist nun in den Terminplaner-Einstellungen zu sehen.

E-E-R x.webtermin - Buchungsansichten Sprechstunde Dr. Doxx

• Wiederholen Sie diesen Vorgang bei Bedarf für weitere buchbare Terminarten

**Tipp** Eine Vorschau der Buchungsansicht, ebenso wie die Integration in die Website erhalten sie über einen Rechtsklick auf Ihre Buchungsansicht.

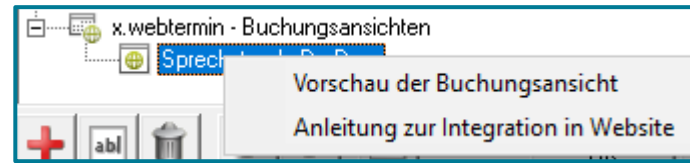

#### <span id="page-12-0"></span>**1.3.3 Buchungsansichten deaktivieren**

• Öffnen Sie die ZMS Einstellungen

Direktbefehl: **TKONFIG -oder-** Menü: **Terminmanager – Einstellungen**

• Wählen Sie die gewünschte Buchungsansicht

白 --- 国 x.webtermin - Buchungsansichten — <mark>⊕</mark> Sprechstunde Dr. Doxx

- Öffnen Sie die Buchungsansicht mit einem Doppelklick
- Nutzen Sie oben rechts

**Ø** Ansicht deaktivieren

• Möchten Sie die Ansicht wieder aktivieren, nutzen Sie an derselben Stelle <sup>©</sup> Ansicht aktivieren

ī

# <span id="page-13-0"></span>**2 Terminbuchung für Patienten**

#### <span id="page-13-1"></span>**2.1 Im Browser**

'n

É

Folgende Ansicht haben Ihre Patienten, wenn Sie x.webtermin über einen Browser nutzen.

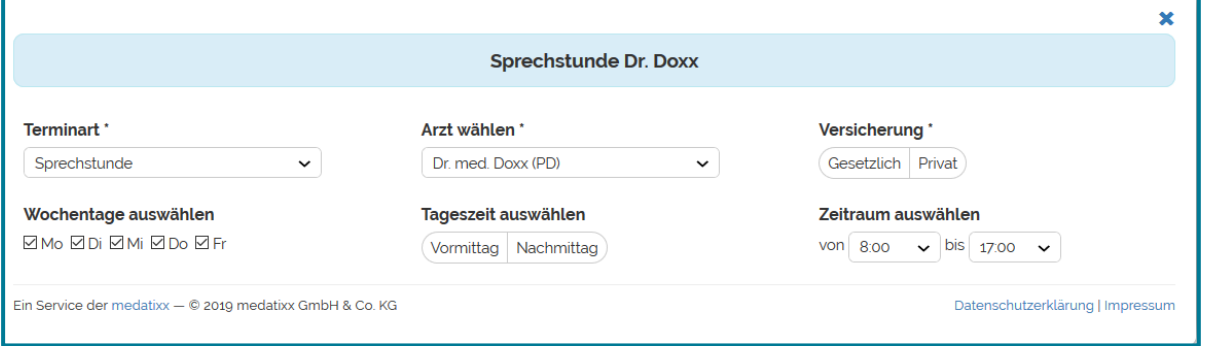

Sobald der Patient die gewünschten Angaben getätigt hat, öffnet sich das Captcha und die Möglichkeit konkrete Termine zu erfragen.

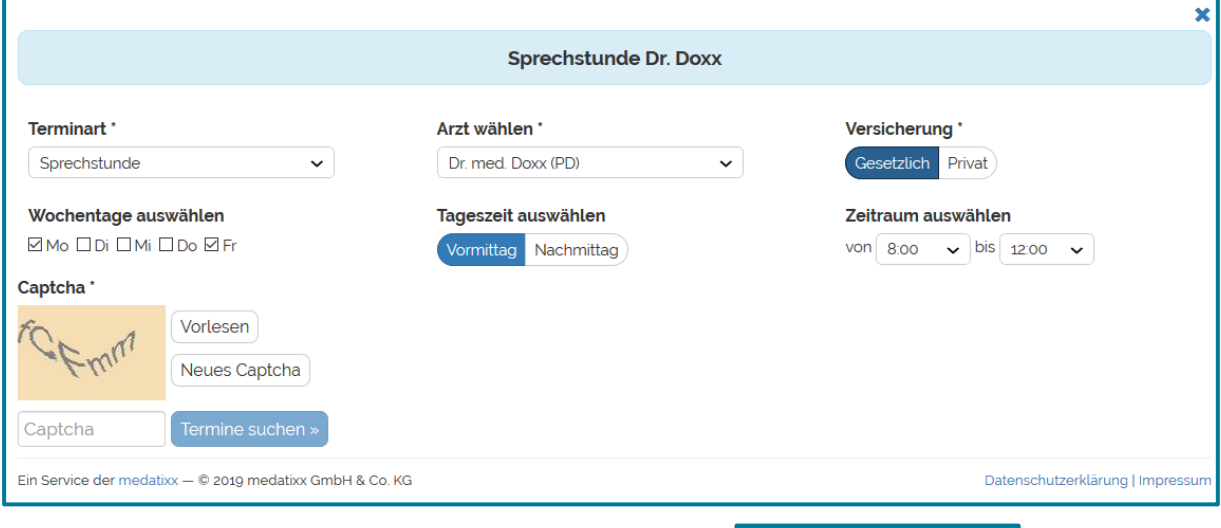

Wenn der Patient das Captcha eingegeben hat, kann er Termine suchen » nutzen.

Er verzweigt in eine Übersicht und kann den gewünschten Termin auswählen.

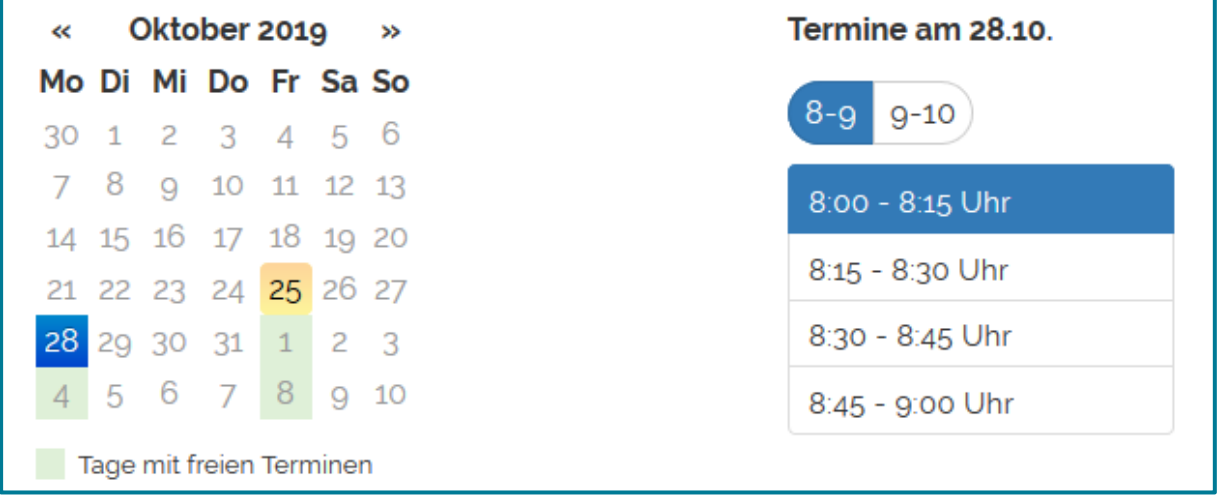

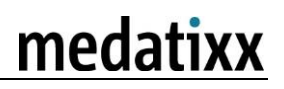

Termin buchen »

Datenschutzerklärung | Impressum

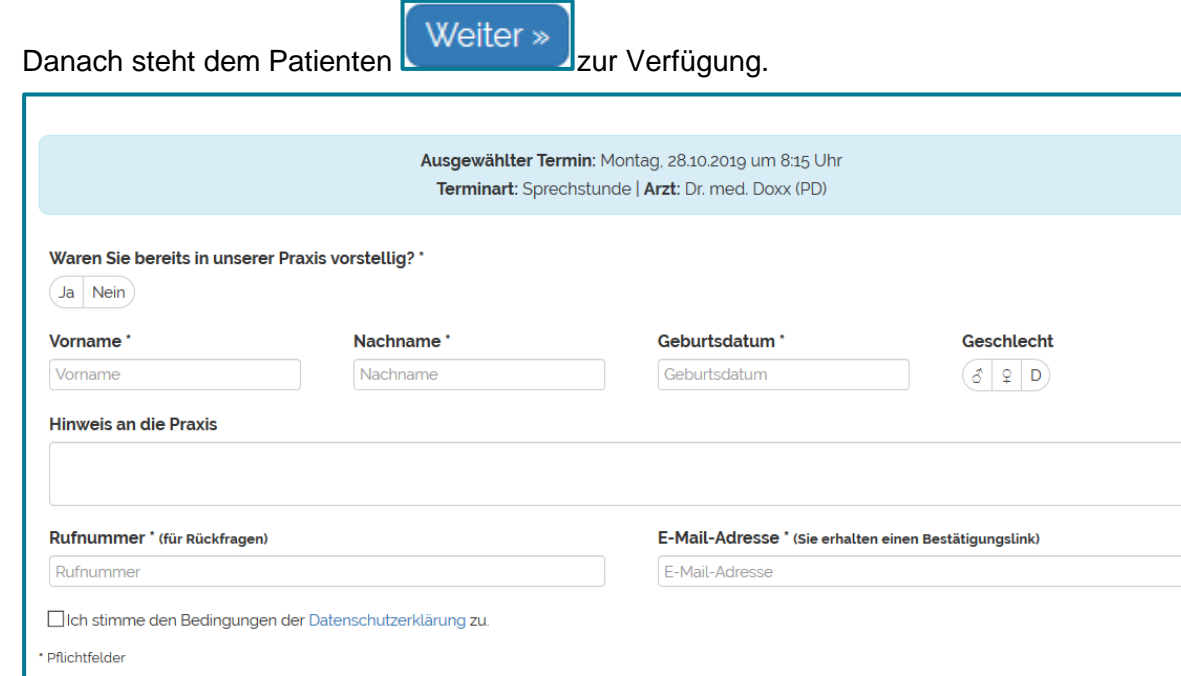

Nun macht der Patient Angaben zu seiner Person.

Er muss der Datenschutzerklärung zustimmen.

Ein Service der medatixx - @ 2019 medatixx GmbH & Co. KG

« Zurück

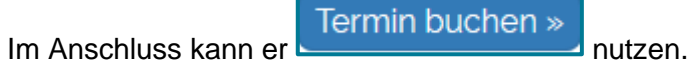

Der Patient erhält nun folgende Information im Browser.

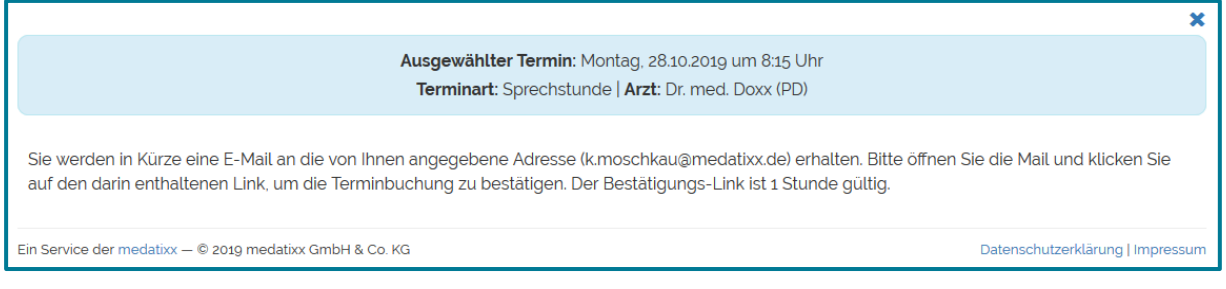

medatixx

ċ

#### <span id="page-15-0"></span>**2.2 Informationen per E-Mail**

Die E-Mail, die der Patient erhält, kommt von x.webtermin mit dem Betreff "Bitte bestätigen Sie Ihre Terminanfrage".

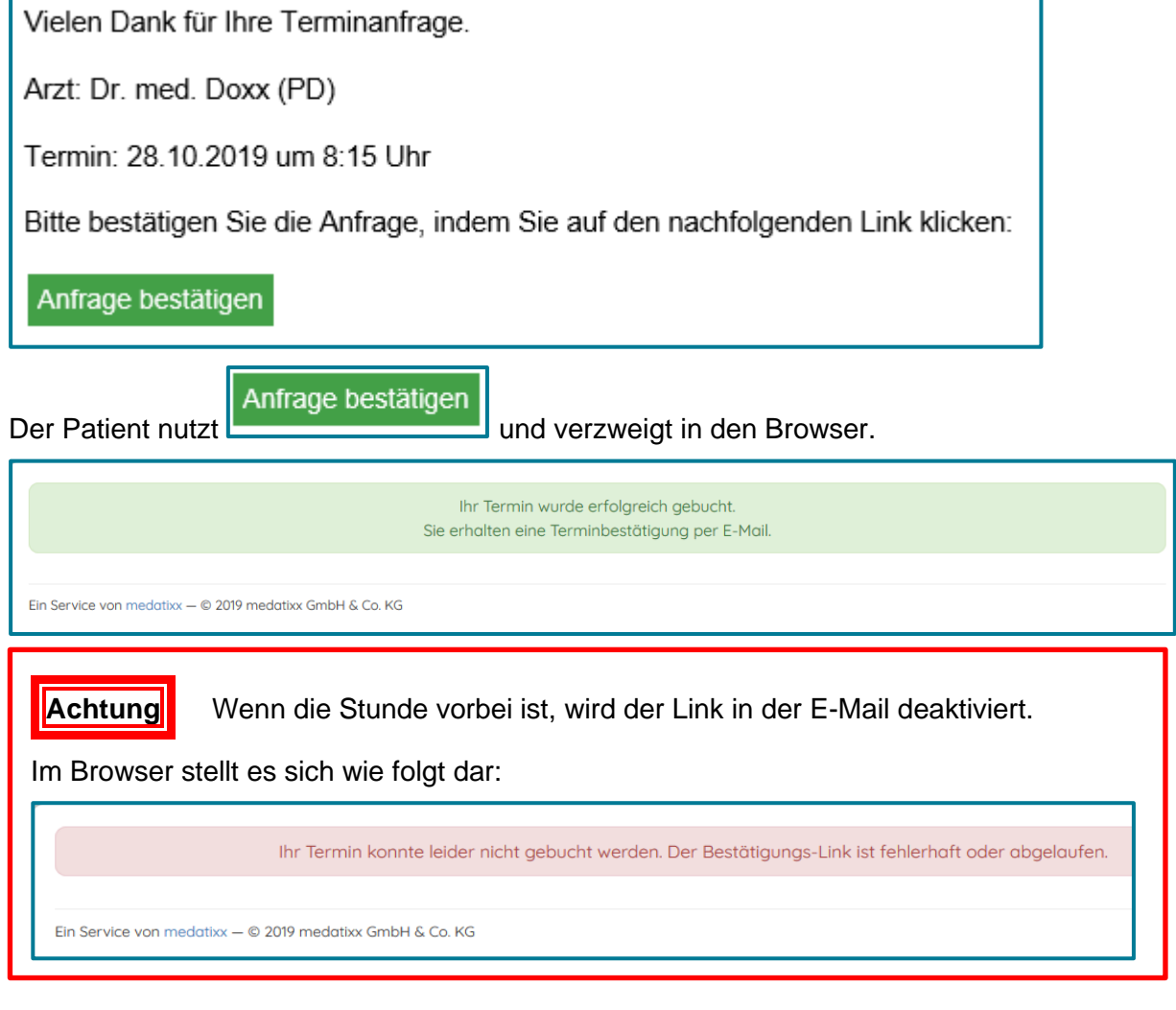

Sobald die Praxis den Termin bestätigt, (wenn es wie folgt eingestellt ist: ◉ Manuell durch die Praxis angenommen/abgelehnt ), erhält der Patient eine weitere E-Mail.

Der Betreff der E-Mail lautet "Bestätigung Ihres Arzttermins"

Vielen Dank für Ihre Terminanfrage. Ihr Arzttermin bei Dr. med. Doxx (PD) am 28.10.2019 um 8:15 Uhr wurde von der Praxis bestätigt. Mit freundlichen Grüßen Online-Terminservice der medatixx

## <span id="page-16-0"></span>**3 Terminbuchungen in der Praxis bearbeiten**

#### <span id="page-16-1"></span>**3.1 Terminverwaltung im x.comcenter**

• Öffnen Sie das x.comcenter

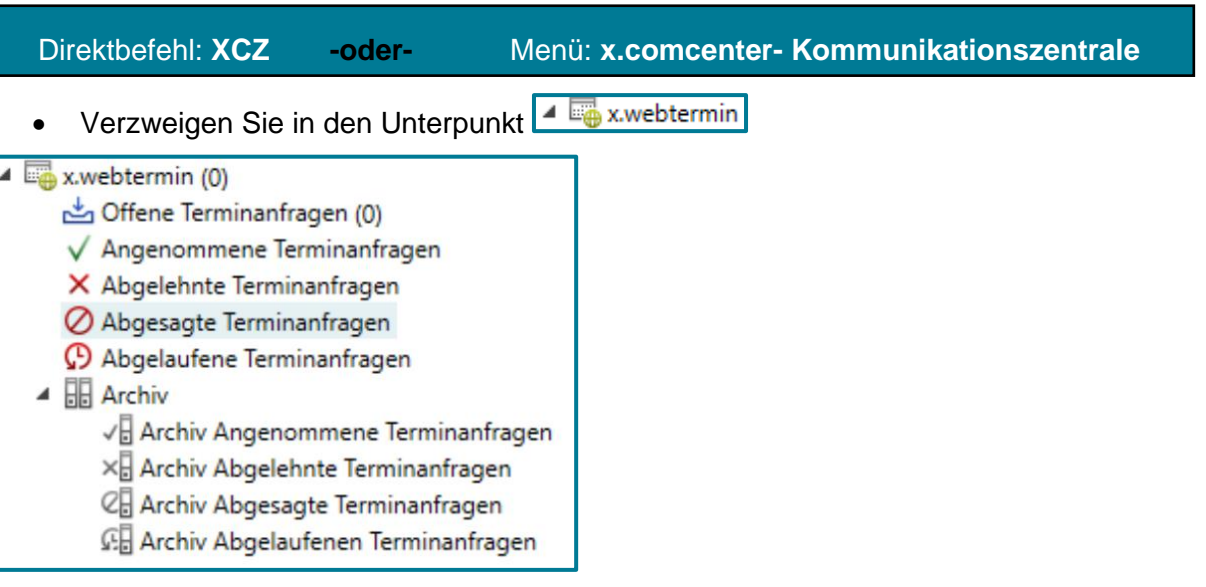

Offene Terminanfragen sehen Sie im entsprechenden Ordner.

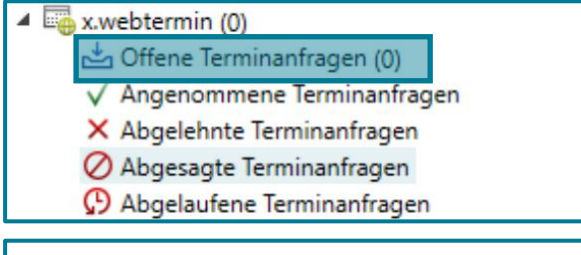

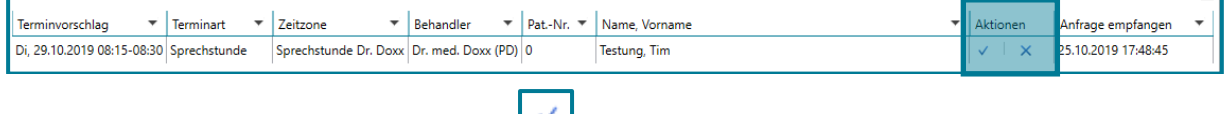

- Nehmen Sie einen Termin über  $\Box$  an
- Lehnen Sie einen Termin über  $x$  ab

Nach der Bestätigung/Ablehnung eines Termins, erhält der Patient eine E-Mail. Ebenso bei einer Terminverschiebung.

Die Terminanfrage wird je nachdem, ob Sie sie angenommen, abgelehnt oder abgesagt haben, in den entsprechenden Ordner verschoben.

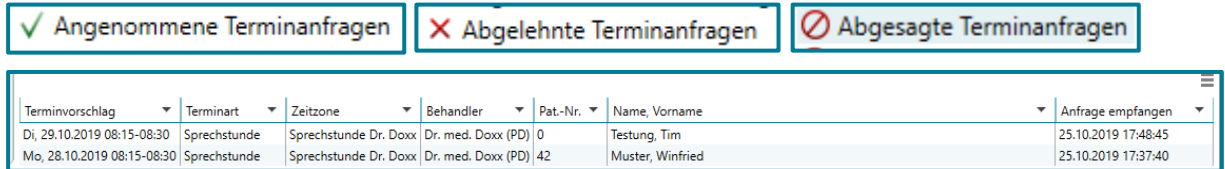

Ξ

# medatixx

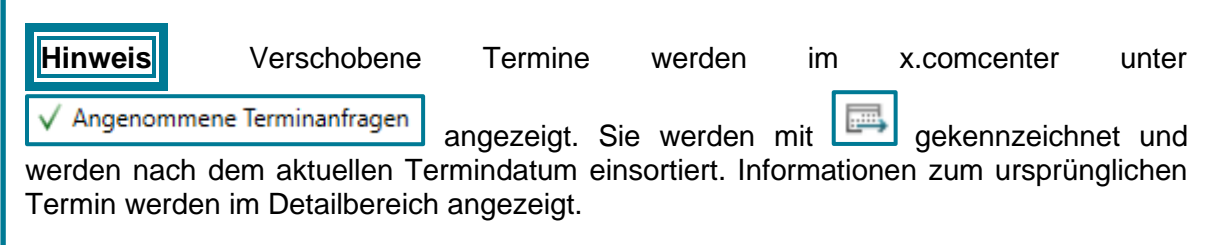

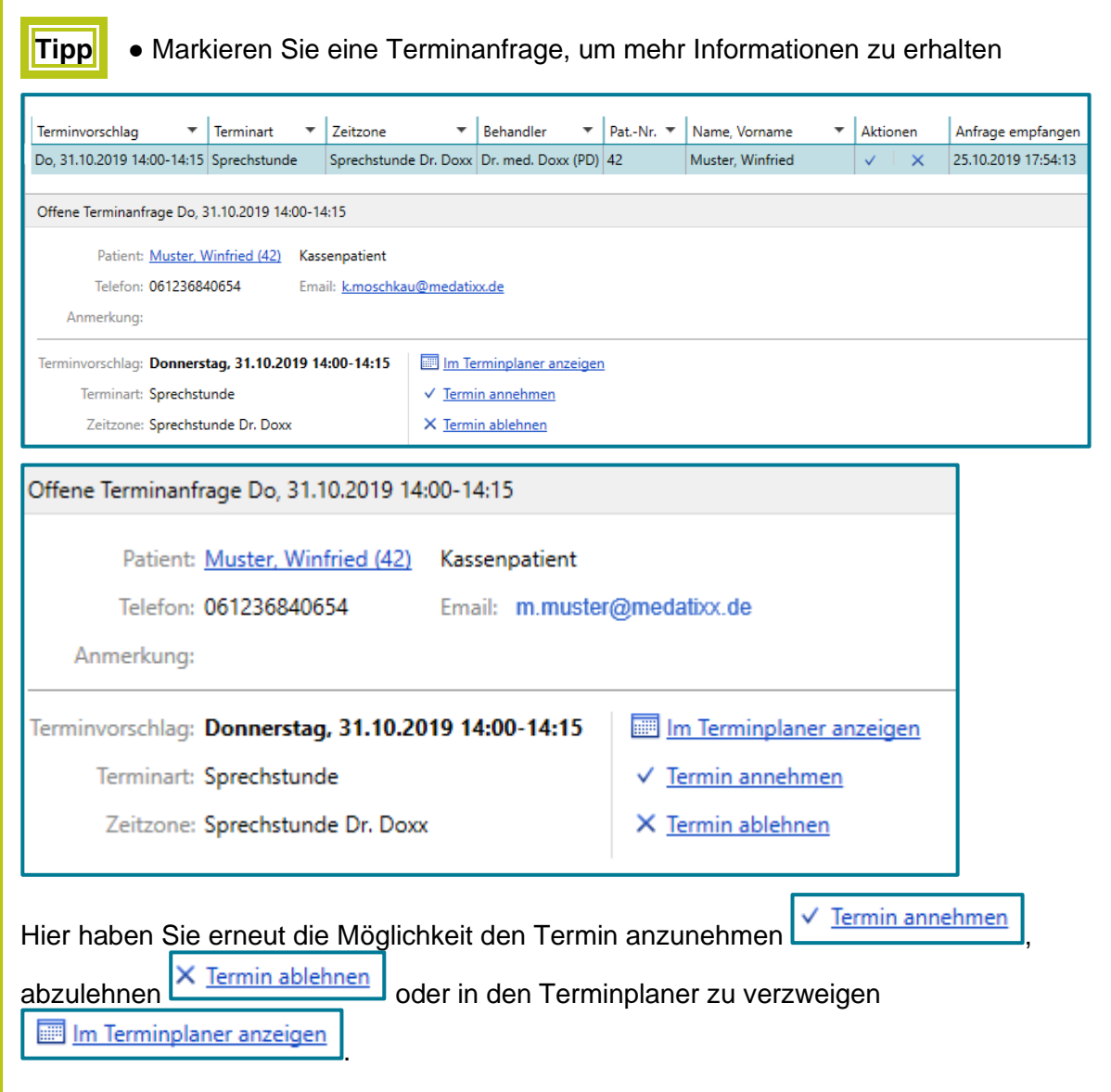

#### <span id="page-18-0"></span>**3.1.1 E-Mail-Text für Bestätigung/Absagen/Verschiebung anpassen**

• Öffnen Sie die ZMS Einstellungen

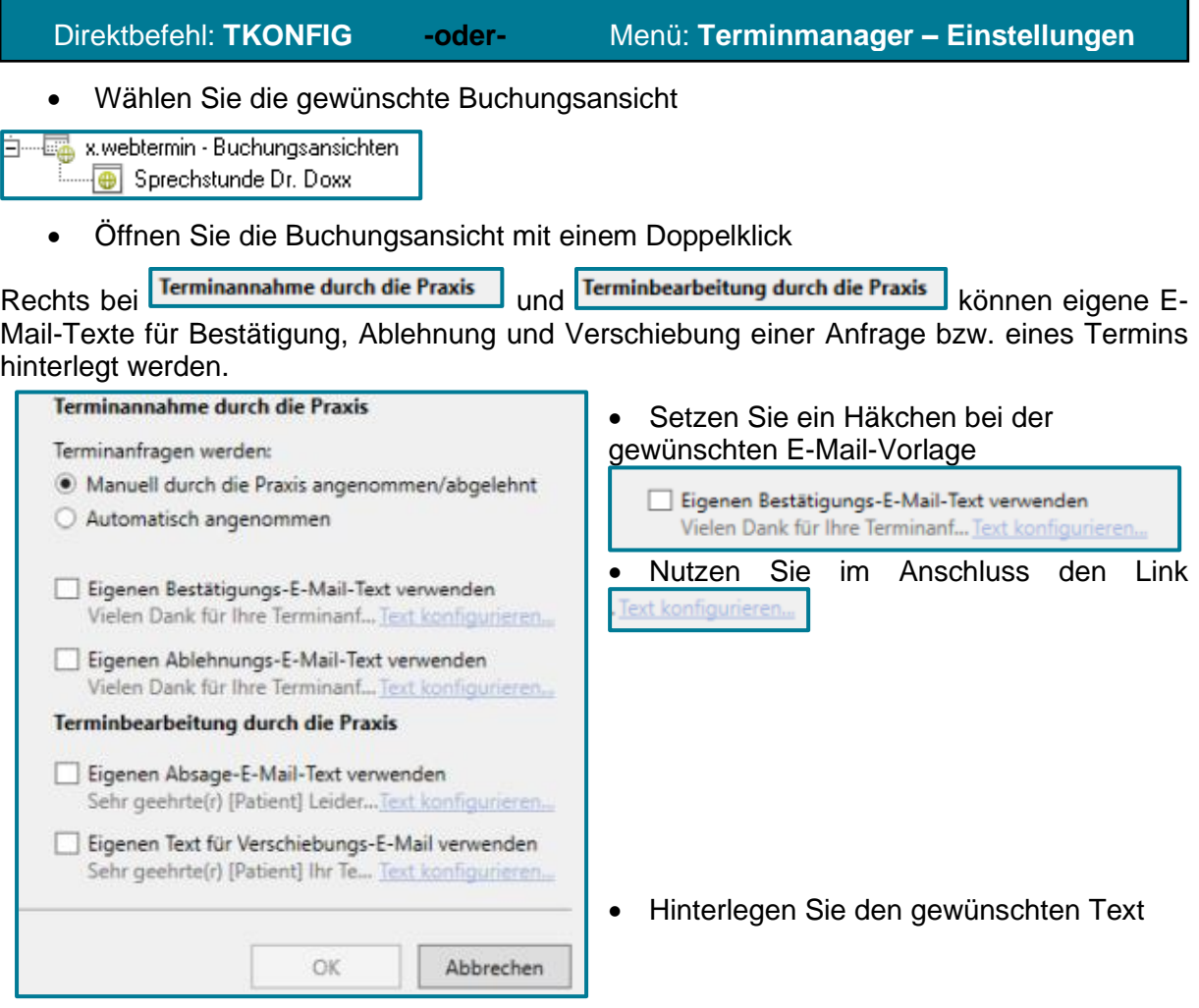

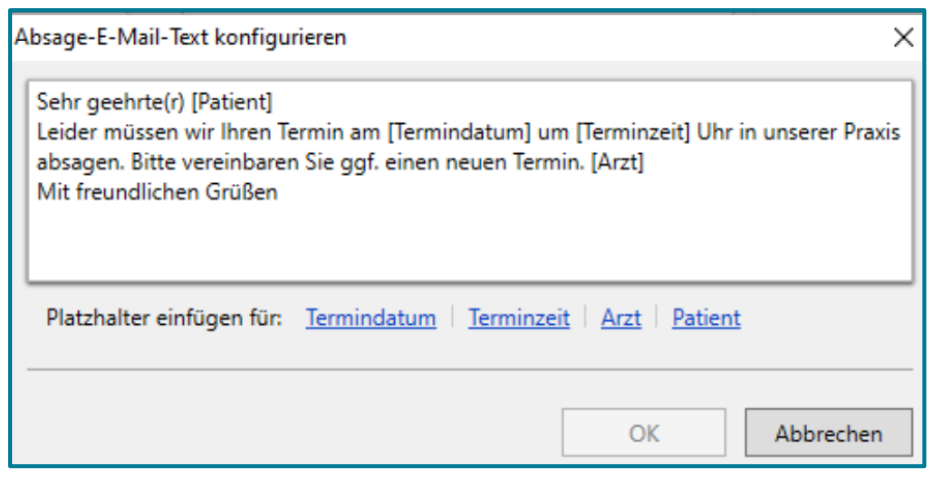

• Nutzen Sie bei Bedarf die zur Verfügung stehenden Platzhalter.

Platzhalter einfügen für: Termindatum Terminzeit Arzt Patient NeuesTermindatum | NeueTerminzeit

• Speichern Sie mit **<OK>**

#### <span id="page-19-0"></span>**3.2 Darstellung im ZMS - Terminkalender**

Zu bestätigende Termine stellen sich schraffiert dar:

NMuster, Winfried 28,06,1959 <42> (Sprechstunde)

Auch hier besteht die Möglichkeit, Termine anzunehmen bzw. abzulehnen.

- Machen Sie dazu einen Rechtsklick auf den gewünschten Termin
- Wählen Sie Termin annehmen oder Termin ablehnen

Darüber hinaus können Sie direkt in x.comcenter verzweigen.

x.webtermin-Anfragen Nutzen Sie dafür rechts die Schaltfläche

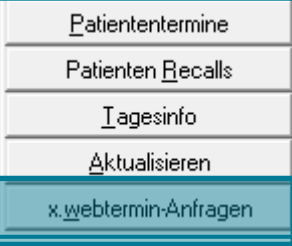

**Achtung E**s erfolgt kein Rückschrieb in die Karteikarte des Patienten, wenn der Termin über x.webtermin gebucht wurde.

#### <span id="page-19-1"></span>**3.3 Hinweisleiste**

Sie erhalten in der Hinweisleiste bei den Nachrichten eine Information, wenn neue Terminanfragen eingegangen sind

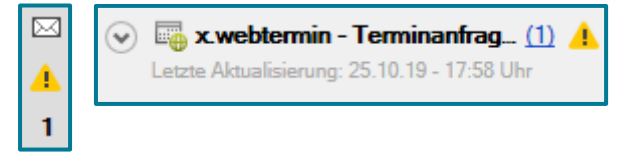

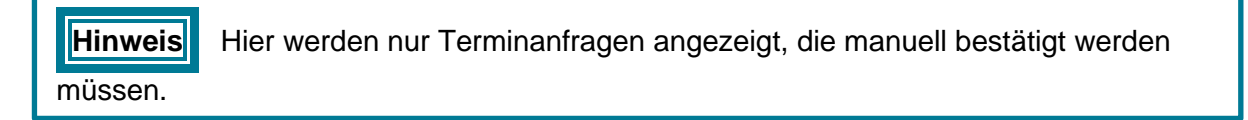

- Klicken Sie auf die blaue Zahl  $(1)$ , um direkt ins x.comcenter zu den Offene Terminanfragen (1) geleitet zu werden
- Bearbeiten Sie die Terminanfrage wie in Kapitel 3.1 beschrieben

### <span id="page-20-0"></span>**4 Terminabsage durch den Patienten ermöglichen**

Sie haben die Möglichkeit Ihren Patienten über x.webtermin eine Terminabsage zu ermöglichen.

Dazu stehen Ihnen die folgenden Einstellungen zur Verfügung.

- Öffnen Sie die gewünschte Buchungsansicht
- Öffnen Sie dazu die ZMS Einstellungen

Direktbefehl: **TKONFIG -oder-** Menü: **Terminmanager – Einstellungen**

• Wählen Sie die gewünschte Buchungsansicht

<mark>⊟<sup>......</sup>⊞∰</mark> x.webtermin - Buchungsansichten - ⊕ Sprechstunde Dr. Doxx

• Öffnen Sie die Buchungsansicht mit einem Doppelklick

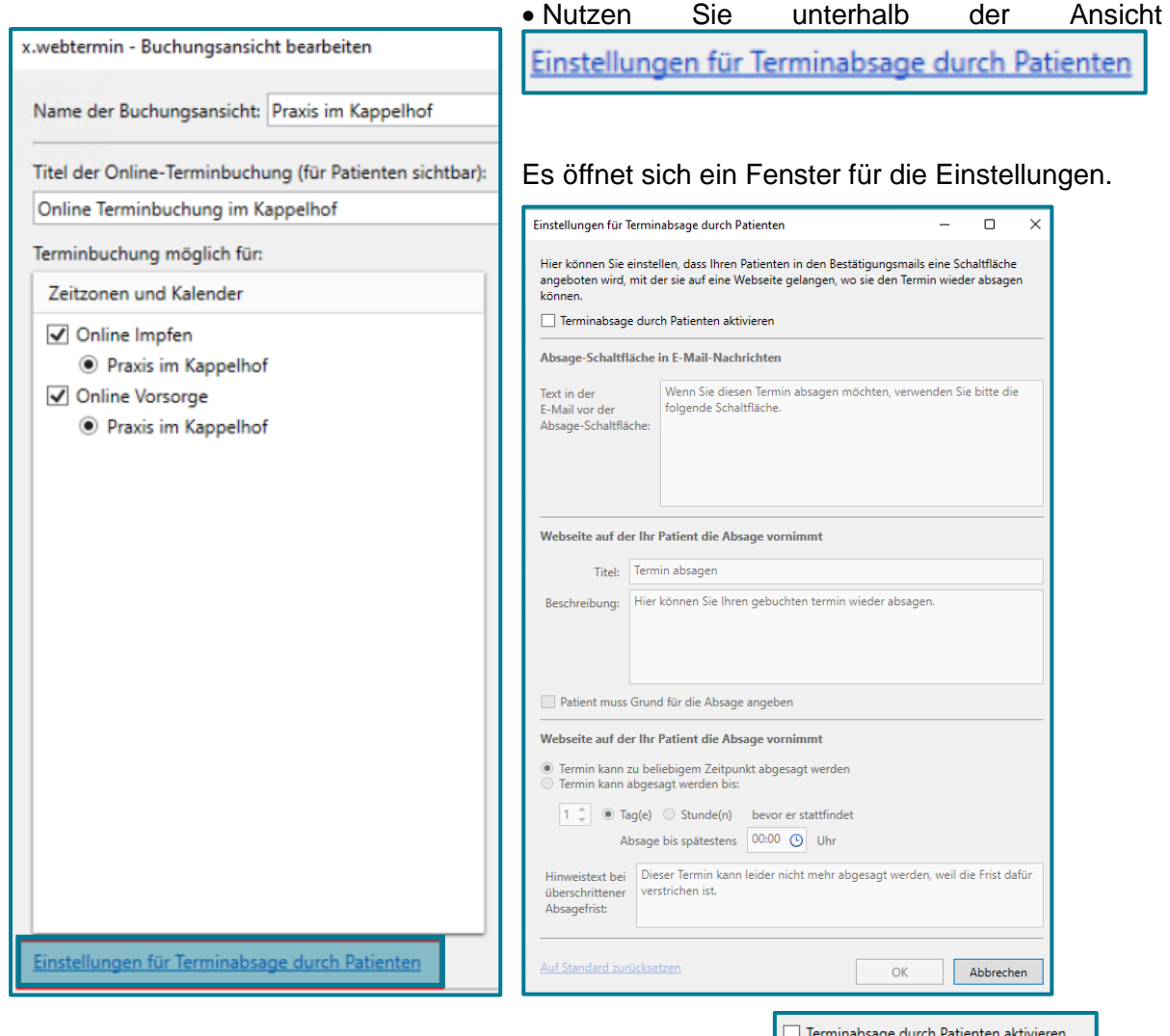

Um diese Bearbeiten zu können, setzen Sie das Häkchen bei **Elle Terminabsage durch Patienten aktivieren** 

medatixx

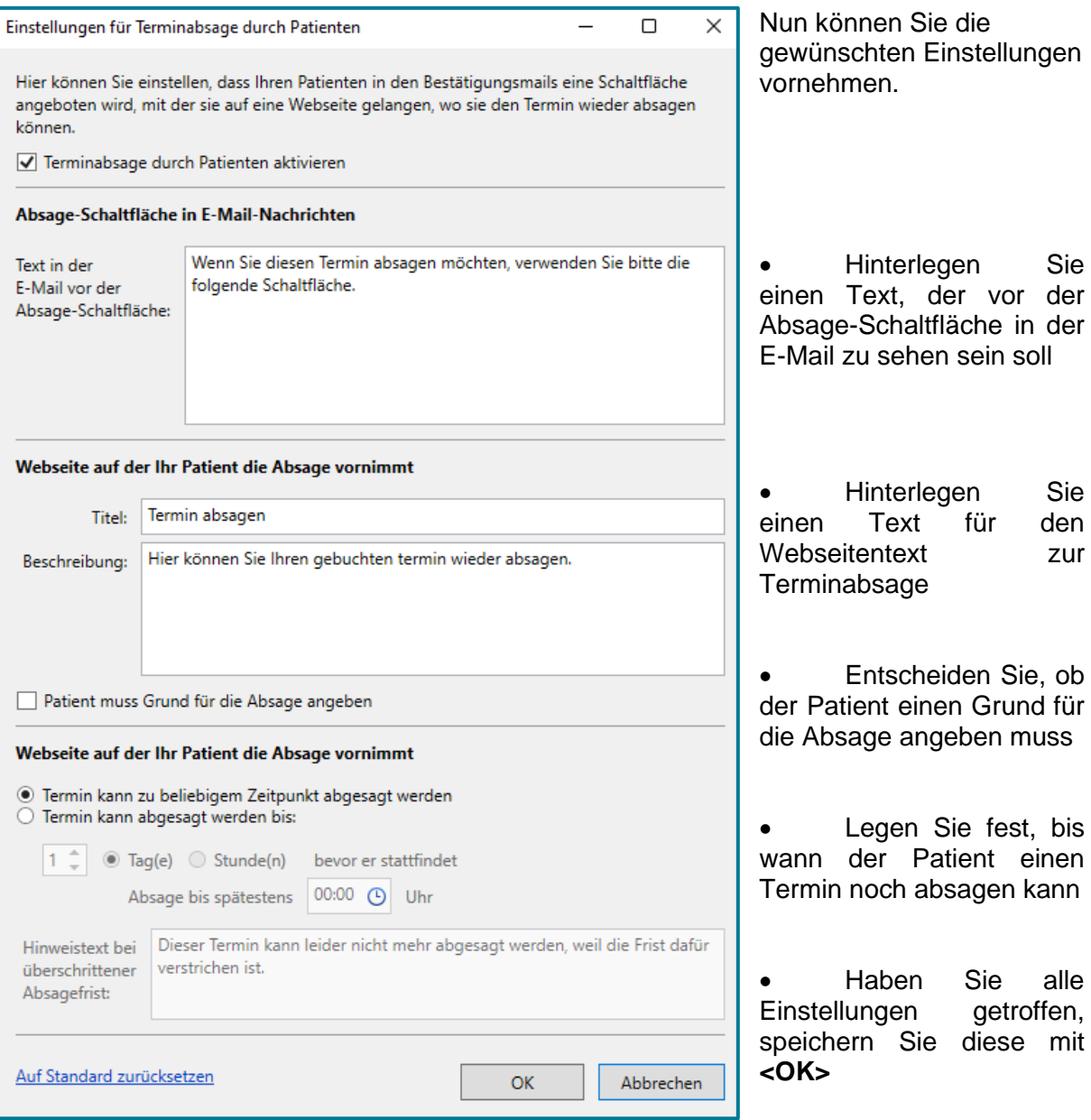